## 国家自然科学基金项目结题决算流程说明

为方便 2018 年结题的老师进行结题决算, 现梳理以下流程:

1、登录 Isis 系统[\(https://isisn.nsfc.gov.cn/egrantweb/](https://isisn.nsfc.gov.cn/egrantweb/)) --- 点击"填 写结题报告"——点击"进入填写"——点击"经费决算表",点击"word 模板" 即可下载模板,按照系统中批准预算进行填写(基金委系统已将新旧科目进行对 应衔接,请按照基金委系统批准预算进行决算)。

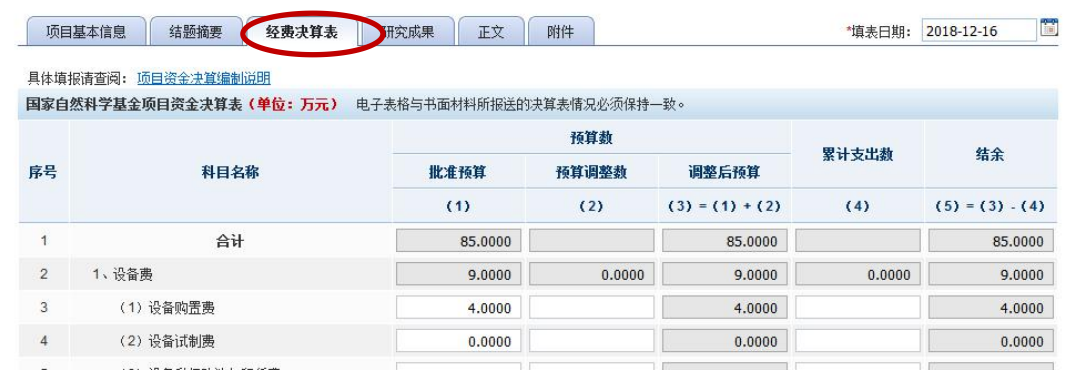

决算说明书

## 请按如下步骤完成决算说明书填写:

第一步: 下载决算说明书模板; 图 Word模板

第二步: 根据模板离线填写决算说明书;

第三步: 上传填写完的决算说明书 (将填写完的决算说明书转换为PDF格式后再上传)。

## 2.财务查询流程

**Tag** 

(1)进入查询系统

登录南开大学网上财务平台(<http://222.30.61.183/>, 推荐使用谷歌浏 览器),点击进入"财务查询系统"。将鼠标置于"个人项目"上,点击下 拉菜单中的"项目决算格式二"。

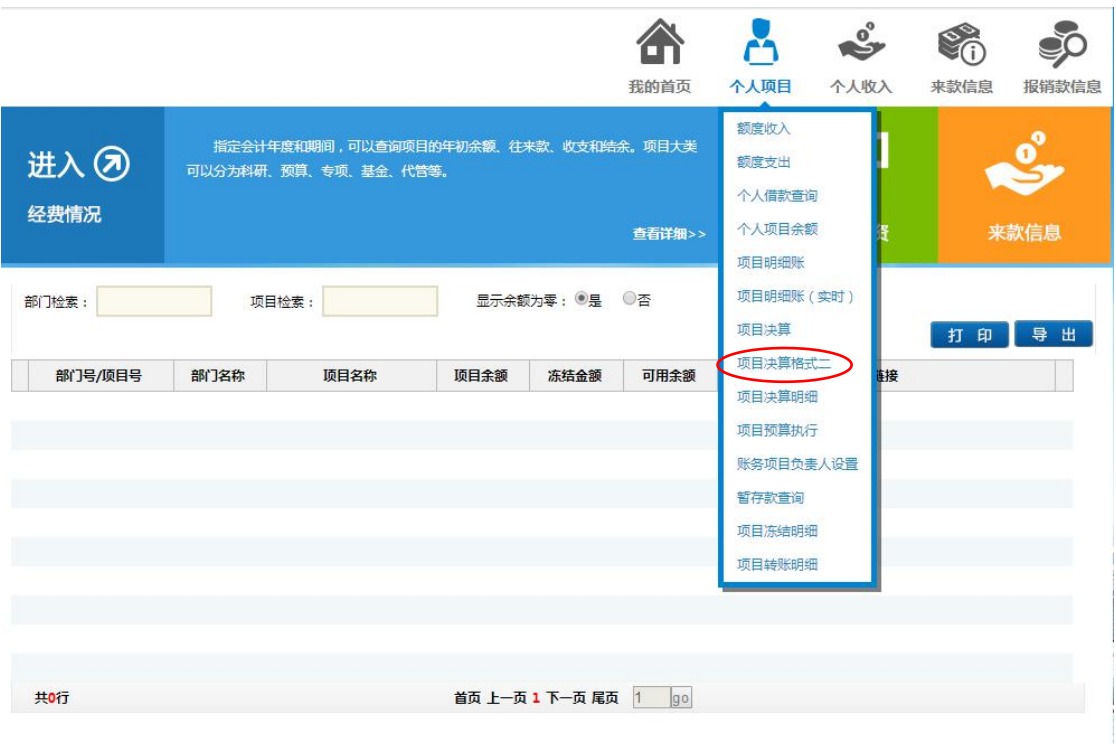

(2)生成决算表

将"起始日期"设置到项目首笔来款日期以前,"截止日期"设置为 2018-12-31,勾选需要结题的项目及 03 号模板,点击"查询",生成决算 表。<br>
————————————————————

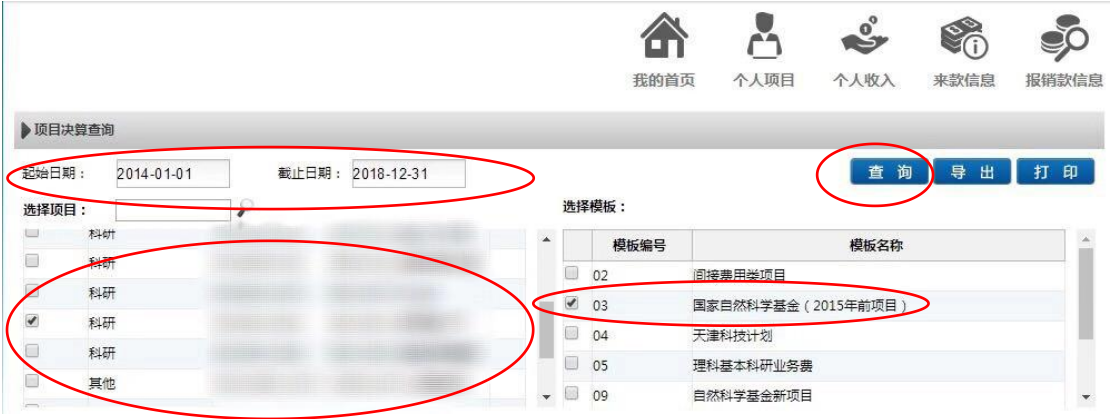

(3)决算表信息核查及修正

● 若决算表中不可列支费用的合计金额不为 0,需要于 12 月 25 日之前 调账或将支出冲回。调账流程参阅

<http://cwc.nankai.edu.cn/2018/0926/c3303a108692/page.htm>。如 需将支出冲回,请携带现金(仅限老校区)或银行卡,到财务处科研 经费管理科(津南校区西业务楼 206 室,85358945;老校区行政楼 107 室,23508606)咨询办理。

 其它支出若不为 0,其中可能包含少量印花税,请查询明细账确认数 额,填写决算表时将印花税支出计入产生印花税的科目,例如,购买 设备 20000 元,产生印花税 5 元,则设备费总额为 20005 元。

- 若"合计"列中,"支出合计"与"期末结余"不等于"项目拨款", 可能有预付款尚未冲账。若无预付款,请联系财务处信息科(23501202) 排查。
- 解决上述问题后,参照财务系统生成的决算表,填写结题报告。

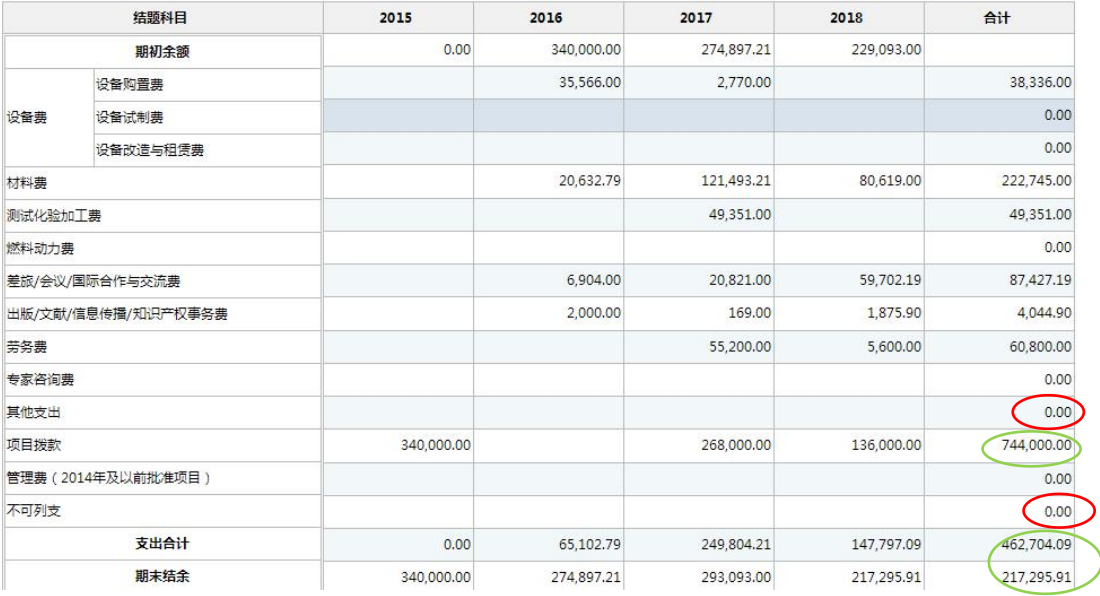

3、如各科目支出有超过预算的情况,请按照经费决算情况填写《预算 调剂申请表》(一式四份),"经费决算表"一式一份,到财务处科研经费管 理科(津南校区西业务楼 206 室,85358945;老校区行政楼 107 室,23508606) 进行经费决算,无问题加盖财务处公章。

4、项目负责人按照财务处确认后的决算表在 isis 系统进行填写,完善 结题报告内容并于 1 月 10 日前提交系统,审核通过后,1 月 16 日前打印结 题报告纸质版一式三份到财务处科研经费管理科加盖财务处公章(需携带财 务处审核盖章的纸质版"经费决算表"),由学院统一收齐交至科技处(津南 校区西业务楼 446 室, 85358036, 老校区行政楼 225).

## 注意:

对于 2013、2014 年立项项目,如需调整间接经费(包含无法列支的费 用), 在"其他支出"列支并进行调增,《预算调剂申请表》学院收齐于12 月 25 日前交到科技处, 财务处统一将间接经费划拨到 ZX+BE 账户后, 再进 行经费决算(此时填写"经费决算表"时,"其他支出"结余应为 0)

财务处 科技处

2018 年 12 月 21 日